# Update "Flame Tame machine" on Windows PC

**http://flame.fortschritt-musik.de**

# 1. Download and Install the Atmel Flip Version 2.4.6

The first thing you need to do is install the Atmel FLIP application. We approve the FLIP Version 2.4.6 (for Windows 98/Me/NT/2000/XP/Vista/7). You can get it from here: **http://www.atmel.com/dyn/resources/prod\_documents/flip-2\_4\_6.zip**

Please download the new Flame firmware update file from here: **http://flame.fortschritt-musik.de**

- unzip the installation file

- start Setup.exe and follow the installation dialog

### 2. Install windows drivers for the Atmel controller:

#### **2.1. Connect USB and put the Tame machine in bootloader mode**

- power down the unit
- set the jumper left by the USB jack in direction of the USB jack
- connect the unit with the USB cable to your MAC
- power on the unit

#### **2.2. Install the drivers:**

Load the driver. If this is your first time connecting the module, you'll probably get the "New Hardware" dialog box. On a Windows machine, you'll need to load a driver that tells the OS who the device is and how to access it. The Atmel's USB DFU class driver should already be installed when you install FLIP and you just need to point it to Atmel's .INF file. To do this, you'll need to specify that Windows doesn't need to automatically search for the driver and that you'll tell it where to get it. The Atmel .INF file is located in the directory like this: C:\Program Files\ATMEL\FLIP 2.4.6\usb\

# 3. Load the new firmware file on FLIP:

Once the driver is loaded, you can start up the Atmel FLIP software.

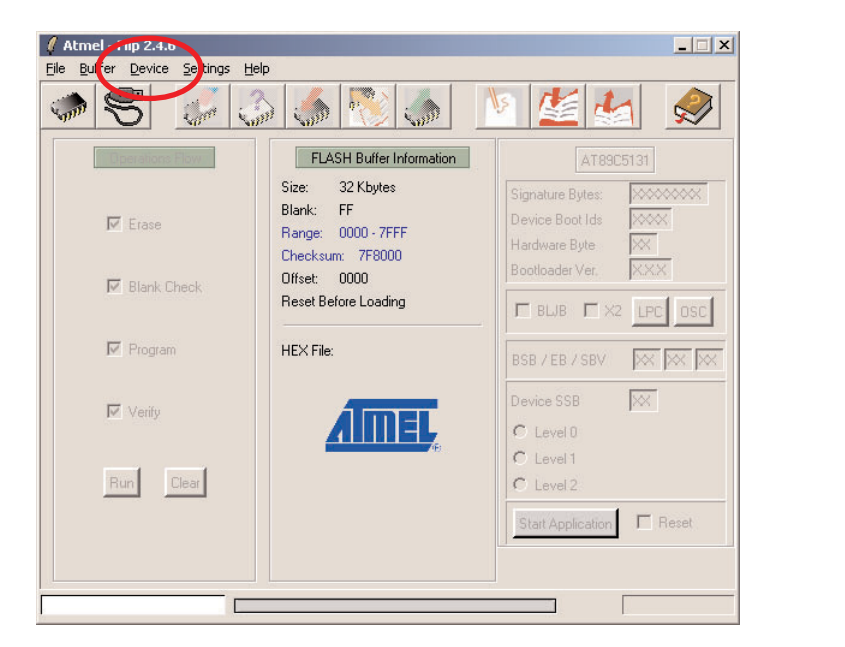

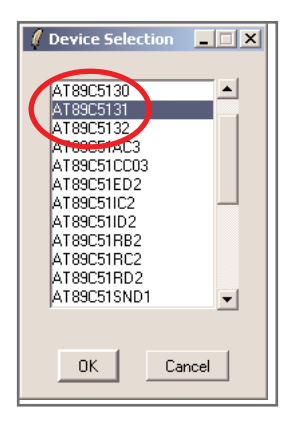

**You'll need to specify the target MCU:** For the Tame machine, it will be the AT89C5131. Once the proper MCU is selected, push OK. > Device > Select > **AT89C5131**

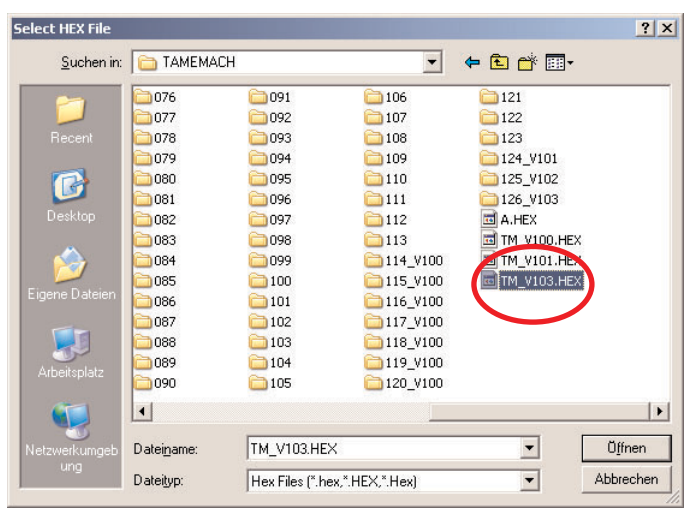

**Specify the firmware file to be loaded:** You'll next need to specify the firmware hex file that you want to load to the target. Go to "File/Load Hex File" and select it. Then browse to the directory that contains your hex file and click on the hex file. Then push OK.

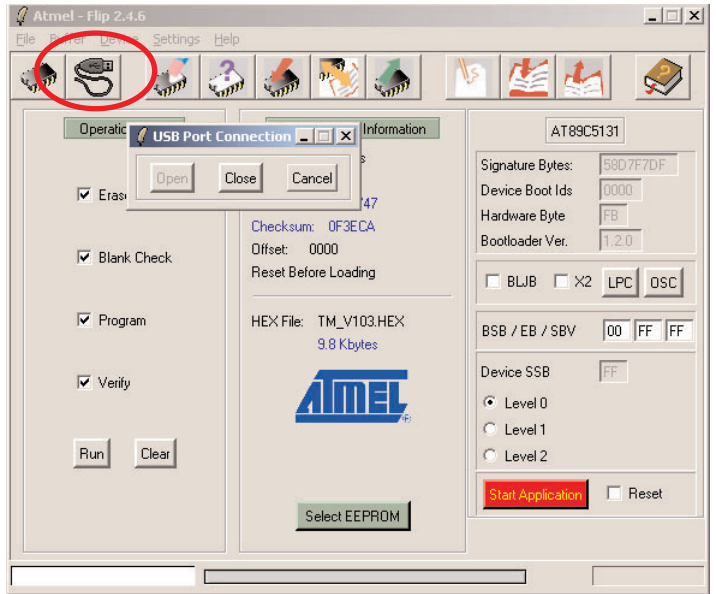

#### **Open the USB port**:

Next, click on the big USB cable button on the top. This specifies which port to open. You'll want to click on the USB option and push Open.

![](_page_1_Picture_5.jpeg)

**Program the board:** Now you should be all set up. Push "Run". You should see a progress bar as the firmware downloads. It will actually download quite fast.

# 4. Restart and reset the module:

- power down the tame machine,
- disconnect the usb cable
- set the jumper back in play position (from the usb up)
- while power on the module, please hold down the mini-keyboard switches C and B pressed as long as the key switch F starts gleaming red.
- let loose the switches now the internal memories will be reset
- advice: this transcribes the user scales

Now the update is finished.